# **NOC**

## LCD 顯示器使用手冊 **G2590FX** LED 背光

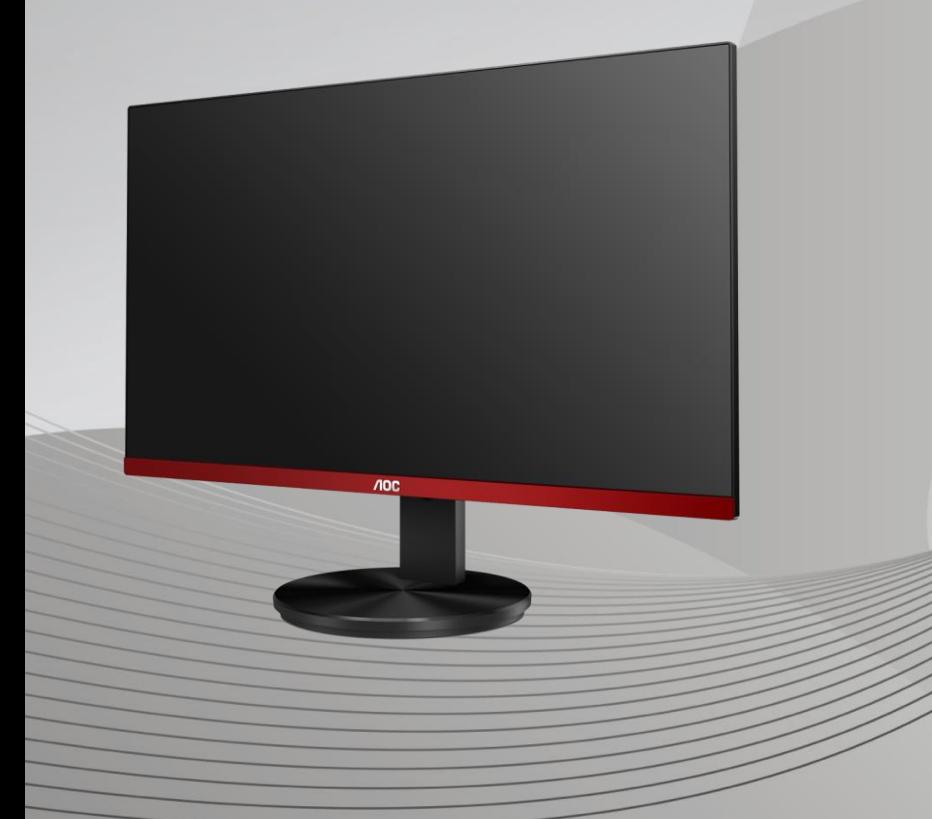

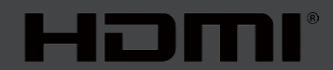

www.aoc.com **©**2019 AOC.版權所有。

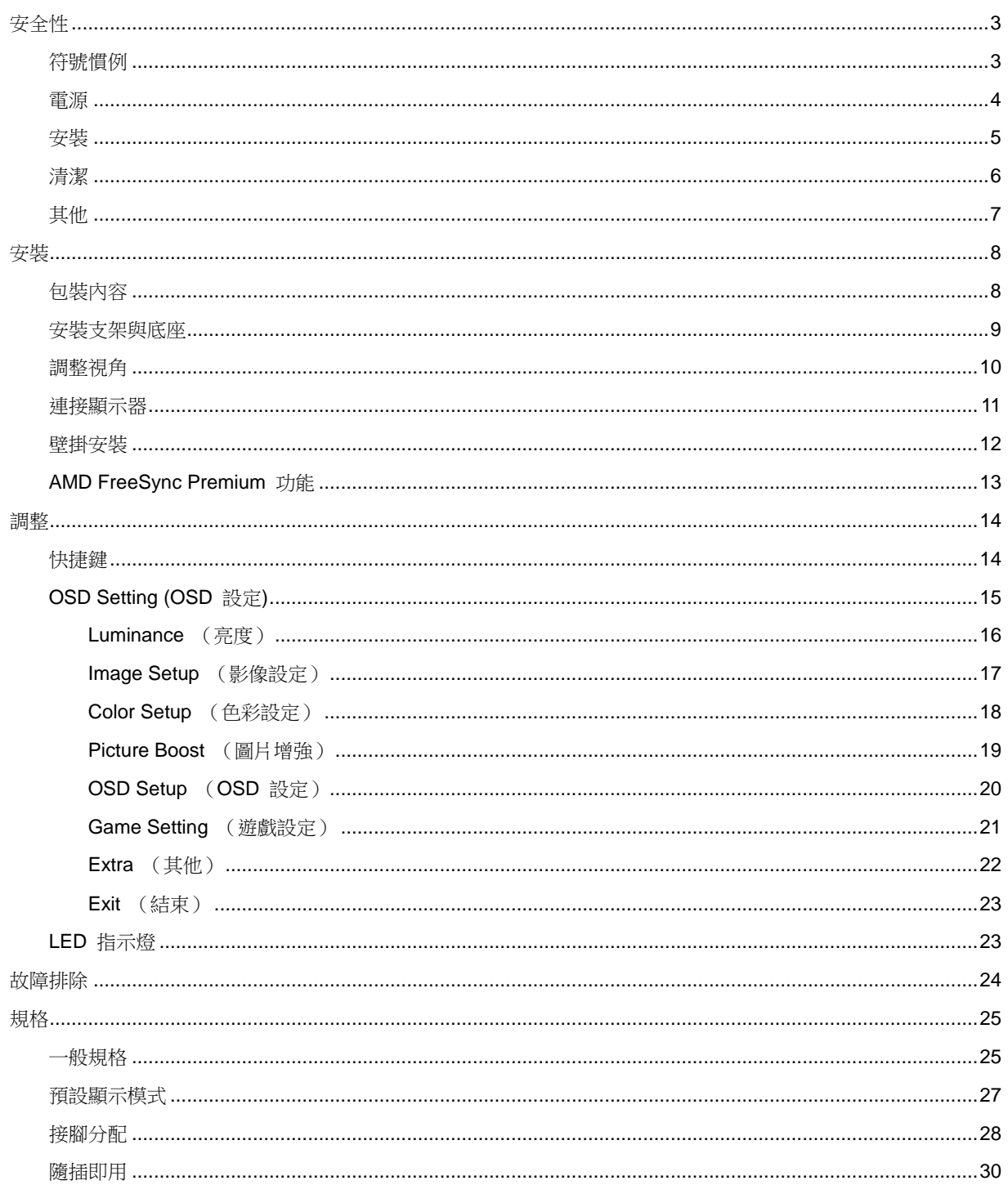

<span id="page-2-0"></span>安全性

### <span id="page-2-1"></span>符號慣例

下列子章節說明本文件中使用的符號慣例。

#### 附註、注意及警告事項

本指南中的文字區塊會伴隨圖示,以粗體或斜體列印。這些區塊屬於附註、注意及警告事項,使用方式如下:

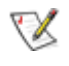

附註:「附註」代表重要資訊,可協助您更有效利用電腦系統。

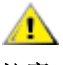

注意:「注意」代表會對硬體造成潛在的損害或資料遺失,並告知您如何避免此類問題。

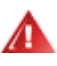

**警告:**「警告」代表存在人身傷害的可能性,並告知您如何避免此類問題。有些警告可能會以另一格式顯示,也可能 無圖示伴隨顯示。在此情況下,警告會以管理單位規定的特定顯示方式顯示。

### <span id="page-3-0"></span>電源

▲▲本顯示器限制使用標籤所示的電源。如不明住家使用的電源種類,請洽經銷商或當地的電力公司。

▲▲本顯示器配備三腳(第三支接腳用於接地)接地插頭。此種插頭因安全功能,僅適用接地插座。插座如無三腳 接地插孔,可請電工安裝正確插座,或用轉接頭將顯示器妥善安全接地。請勿拆掉接地接腳。

▲ 雷雨期或長時間不使用時,請拔掉本顯示器插頭,以防電源突波造成損壞。

▲ 請勿使電源線及延長線過載,否則可能會導致失火或觸電。

<mark>41</mark>△為確保操作順暢,本顯示器僅可使用於通過 UL 認可,且備有適當電源(100-240V AC,最小 5A)插座的電 腦。

市電插座應安裝於設備附近便於插拔的位置。

### <span id="page-4-0"></span>安裝

▲■請勿將顯示器放置在不穩固的推車、底座、三腳架、托架或電腦桌上。若顯示器因不穩而掉落,可能會導致人 員受傷並造成本產品嚴重受損。請僅使用製造商建議使用或隨本產品搭售的推車、底座、三腳架、托架或電腦桌。安 裝本產品時,請遵循製造商指示,並使用製造商建議的安裝配件。產品放置在推車上時,請小心移動。

▲■切勿將任何異物塞入顯示器機櫃上的縫隙,否則會破壞電路零件,導致火災或觸電。切勿將液體潑灑在顯示器 上。

△1△請勿將產品正面朝下放置在地板上。

▲▲將顯示器安裝於牆壁或架上時,請務必使用原廠核可的安裝套件,並按套件指示進行安裝。

△<mark>!</mark>ゝ如下圖所示,請在顯示器周圍預留部分空間。否則,會因空氣循環不佳而導致過熱,造成火災或顯示器受損。

<u>△1 \</u>為了避免可能發生的損傷,例如面板從邊框剝落,螢幕不得向下傾斜 5 度以上。 若向下傾斜角度超過 5 度以 上,則螢幕損傷不在保固範圍內。

顯示器安裝在牆上或底座上時,請參閱以下建議的周圍通風區域:

#### 底座安裝

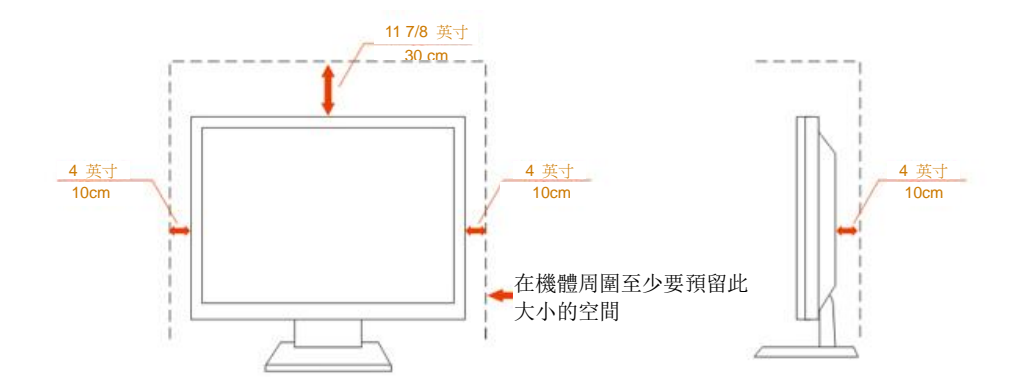

### <span id="page-5-0"></span>清潔

△▲

▲▲▲在清潔時,請確定切勿讓清潔劑滲入產品內部。避免使用太粗糙的清潔布,以免刮傷螢幕表面。

△▶★★★★<br>第六章 第二章 前,請先拔開電源線。

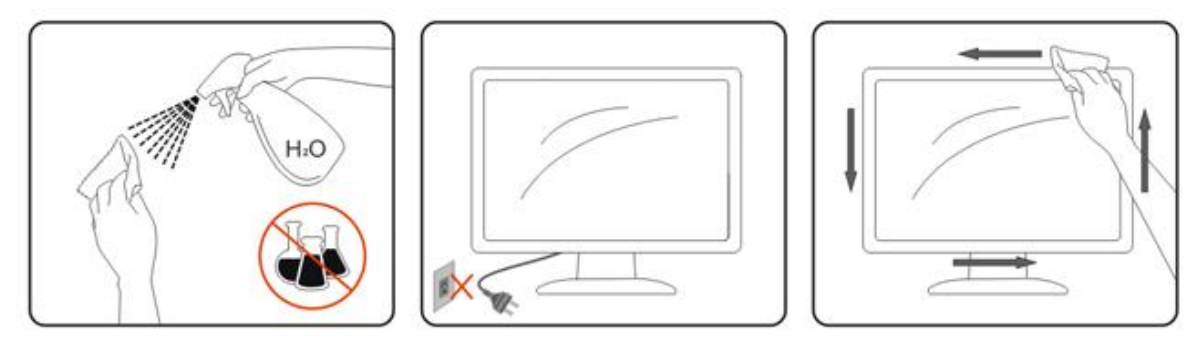

### <span id="page-6-0"></span>其他

▲1<mark>↑</mark>若產品散發出強烈的異味、聲音或煙霧,請「立即」拔下電源插頭並聯絡服務中心。

▲▲ 請確定通風口未被電腦桌或窗簾擋住。

請勿在劇烈震動或高衝擊環境下,操作 LCD 顯示器。

▲▲▲在操作或運送期間,請勿碰撞或摔落顯示器。

▲ 警語: 使用過度恐傷害視力。

<u>△▲</u>注意事項:

- (1) 使用 30 分鐘請休息 10 分鐘。
- (2) 未滿 2 歲幼兒不看螢幕,2 歲以上每天看螢幕不要超過 1 小時。

<span id="page-7-1"></span><span id="page-7-0"></span>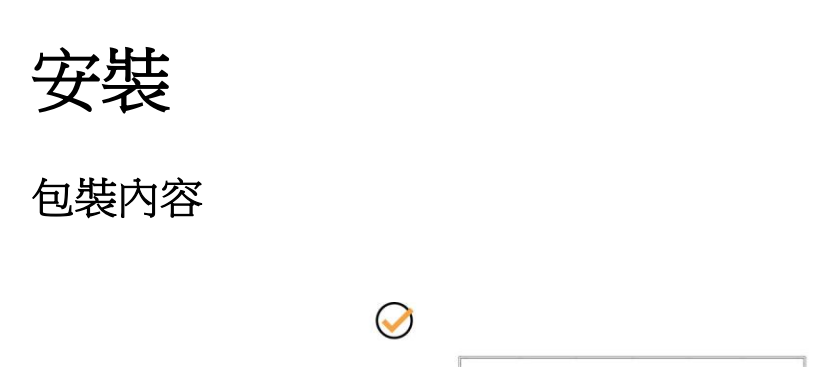

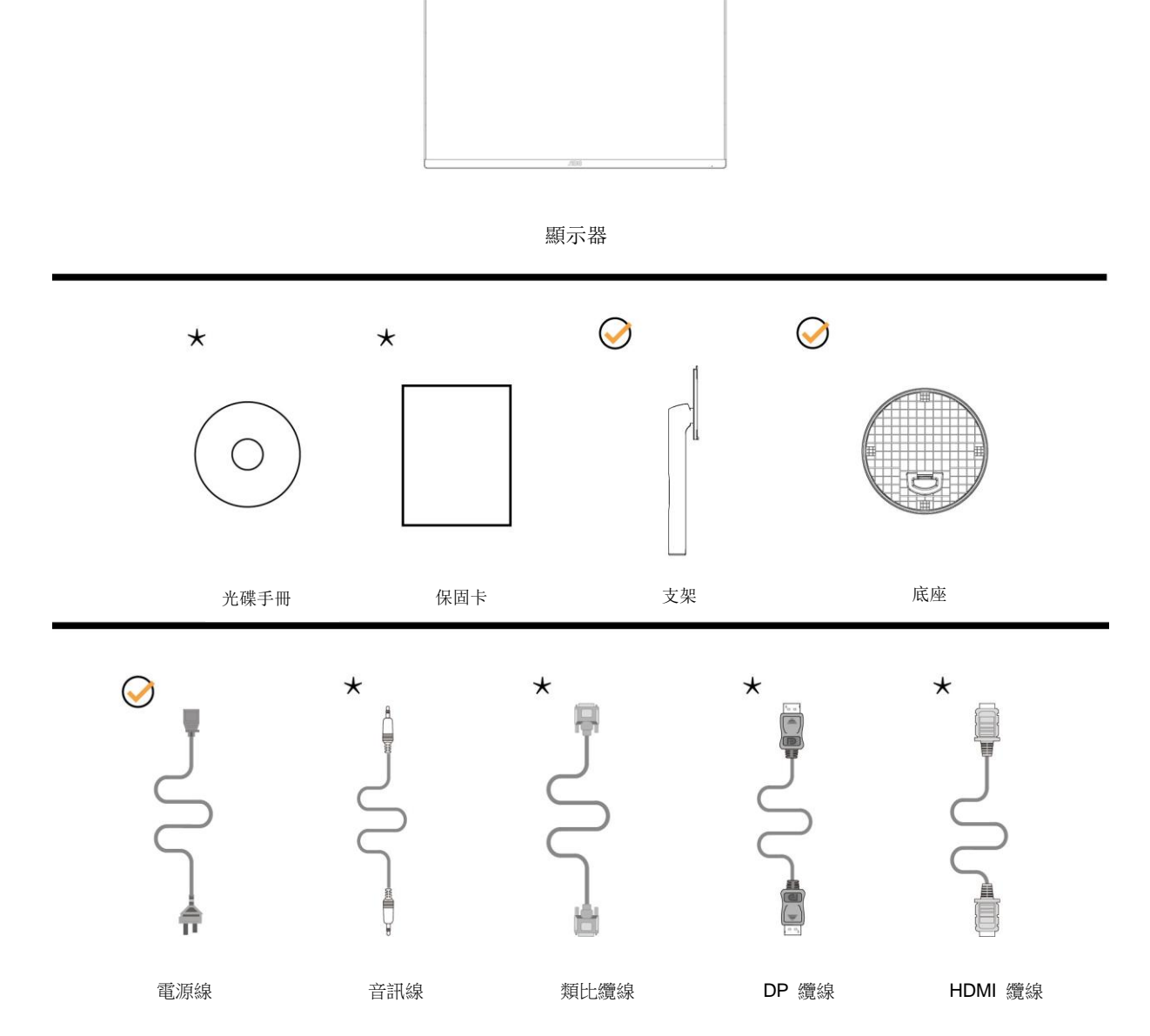

某些訊號線可能只在部份國家或區域提供(音訊、類比、DP、HDMI)。詳情請洽當地經銷商或 AOC 分公司。

<span id="page-8-0"></span>安裝支架與底座

請依以下步驟安裝或取下底座。 請將顯示器置於平軟的表面以防刮傷。

安裝:

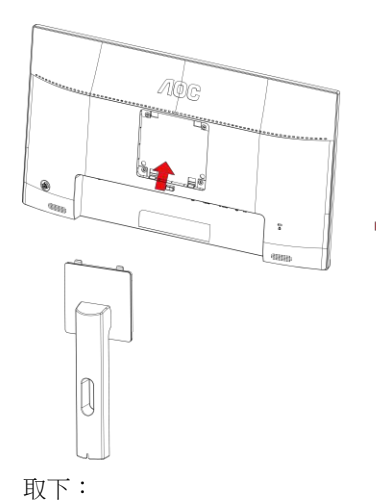

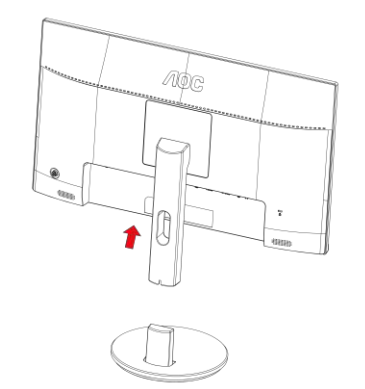

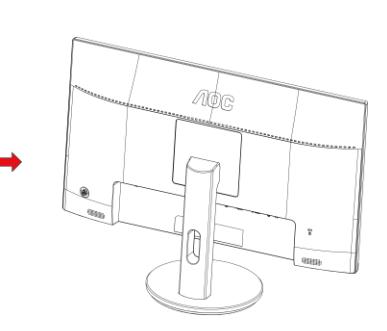

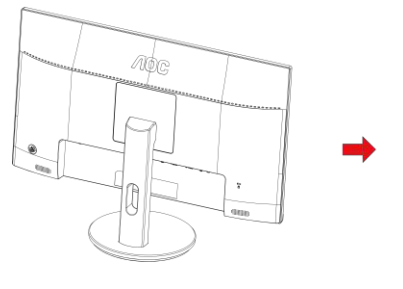

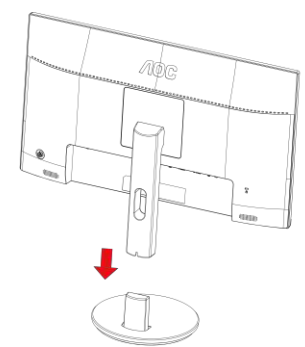

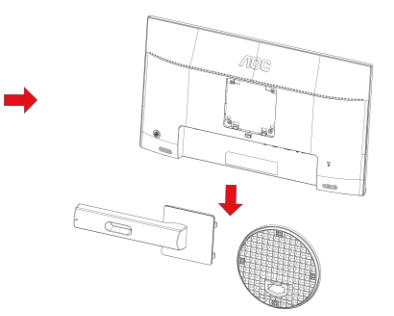

### <span id="page-9-0"></span>調整視角

要獲得最佳觀看效果,建議先面對螢幕的正面,然後再依您的喜好調整螢幕的角度。 請固定腳架,才不致在改變螢幕角度時推倒螢幕。 可將顯示器角度調整如下: 傾斜角度:-5°~23°

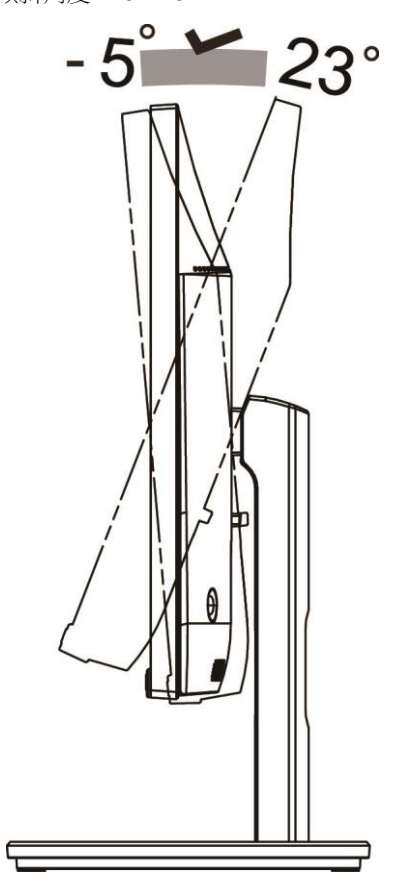

附註:

調整角度時,切勿超過 23 度以防受損。

#### 警告:

- 1. 為了避免可能發生的螢幕損傷,例如面板剝落,螢幕不得向下傾斜 5 度以上。
- 2. 調整螢幕角度時請勿壓迫螢幕。 只能從邊框握住。

### <span id="page-10-0"></span>連接顯示器

顯示器及電腦後方接線:

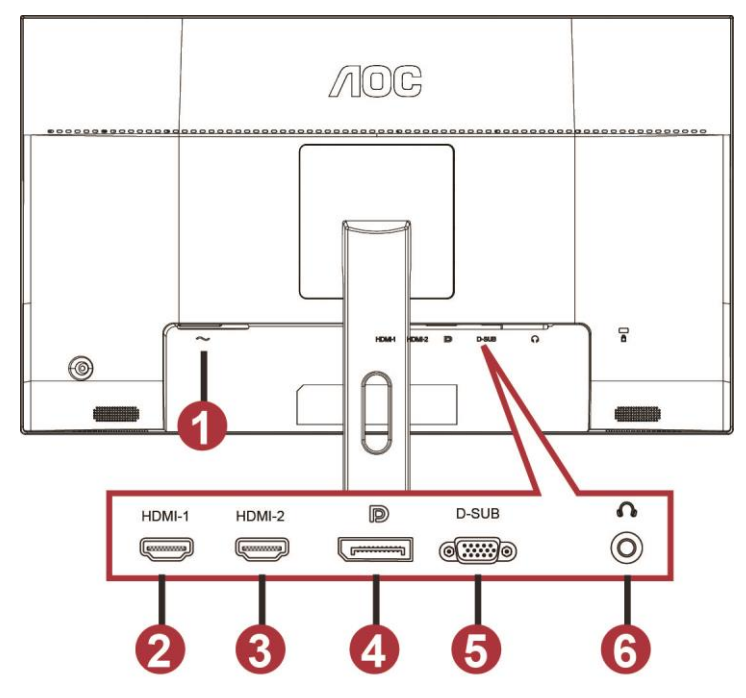

- 電源
- HDMI-1
- HDMI-2
- DP
- VGA
- 耳機

為保護設備,在連接電腦及 LCD 顯示器前,請務必將電源關閉。

- 將電源線連接至顯示器後的 AC 連接埠。
- 將 15 針 D-Sub 纜線兩端分別插入顯示器背面及電腦的 D-Sub 接口。
- (選擇性步驟-需要具備 HDMI 連接埠的視訊卡)-將 HDMI 纜線兩端分別插入顯示器背面及電腦的 HDMI 連接埠。
- 4 (選擇性步驟-需要具備音訊連接埠的視訊卡)-將音訊線兩端分別插入顯示器背面及電腦的音訊連接埠。
- (選擇性步驟-需要具備 DP 連接埠的視訊卡)-將 DP 纜線兩端分別插入顯示器背面及電腦的 DP 連接埠。
- 開啟顯示器及電腦。
- 視訊內容支援解析度:

VGA:1920 x1080@60Hz(最大值)

HDMI/DP: 1920 x1080@144Hz (最大值)

若顯示器顯示影像,代表安裝正確完成。若未顯示影像,請參考故障排除資訊。

#### <span id="page-11-0"></span>壁掛安裝

準備安裝選購的壁掛支架。

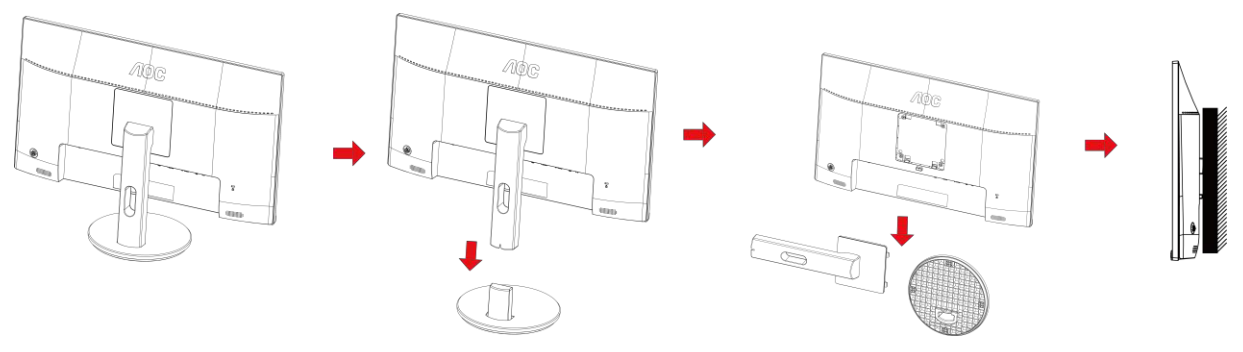

本顯示器可安裝於另購的壁掛支架。 安裝前請先拔下電源線。 按下列步驟進行:

- 1 卸下底座。
- 2 依照廠商說明組裝壁掛支架。
- 3 將壁掛支架插入顯示器後方。 將支架上的小孔,對準顯示器後方小孔。
- 4 插入 4 支螺絲並鎖緊。
- 5 接回纜線。如需將壁掛支架安裝在牆上的說明,請參考選購壁掛支架隨附的使用手冊。

附註: 並非所有機型皆含 VESA 壁掛螺絲孔,請洽詢經銷商或 AOC 相關部門。

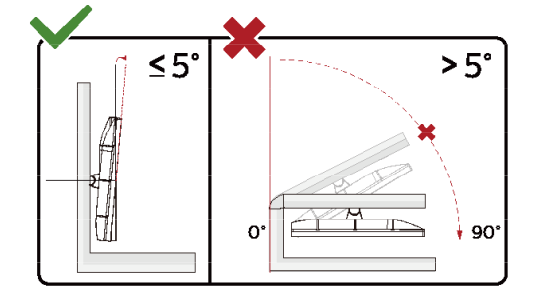

\*顯示幕設計可能與示意圖不同。

警告:

1 為了避免可能發生的螢幕損傷,例如面板剝落,螢幕不得向下傾斜 5 度以上。

2 調整螢幕角度時請勿壓迫螢幕。 只能從邊框握住。

### <span id="page-12-0"></span>**AMD FreeSync Premium** 功能

- 1. AMD FreeSync Premium 功能相容於 DP/HDMI1/HDMI2
- HDMI/DP : 30~144Hz
- 2. 相容繪圖卡: 建議清單如下,亦可造訪 [www.AMD.com](http://www.amd.com/)
- AMD Radeon™ RX 480
- AMD Radeon™ RX 470
- AMD Radeon™ RX 460

Radeon Pro Duo

- **AMD Radeon R9 300 Series**
- AMD Radeon R9 Fury X
- **AMD Radeon R9 360**
- AMD Radeon R7 360
- AMD Radeon R9 295X2
- AMD Radeon R9 290X
- AMD Radeon R9 290
- **AMD Radeon R9 285**
- AMD Radeon R7 260X
- **AMD Radeon R7 260**

## <span id="page-13-0"></span>調整

### <span id="page-13-1"></span>快捷鍵

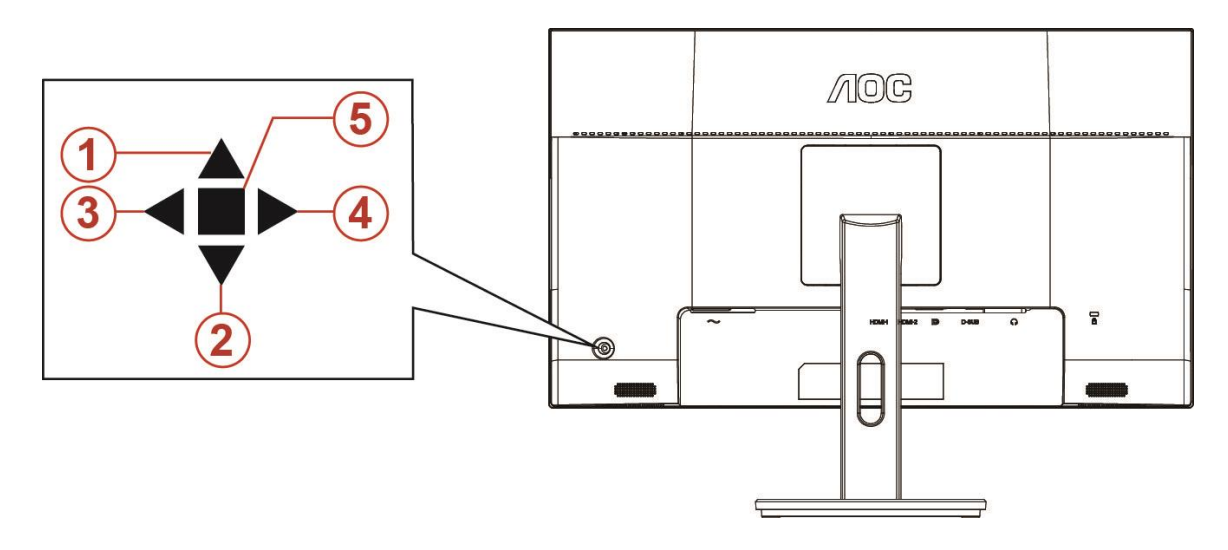

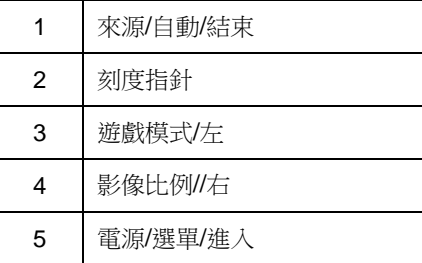

#### 電源/選單/進入

按下電源按鈕開啟顯示器。 沒有顯示 OSD 時,按下可顯示 OSD 或確認所選項目。 按住約 2 秒可關閉顯示器。

#### 刻度指針

沒有顯示 OSD 時,按下「準星」按鈕啟用「準星」選單,然後按下「向左」或「向右」將準星設為開啟或關閉。

#### 遊戲模式/左

沒有顯示 OSD 時,按「左」鍵開啟遊戲模式功能,再根據不同遊戲類型,按「左」或「右」鍵選擇遊戲模式(FPS、 RTS、競速、玩家 1、玩家 2 或玩家 3)。

#### 影像比例**/**/右

沒有顯示 OSD 時,按下「向右」鍵可持續變更影像比例。

#### 來源/自動/結束

OSD 關閉時,按來源/自動/結束按鈕將執行來源快速鍵功能。 OSD 關閉時,按住來源/自動/結束按鈕約 2 秒 將進行自動設定(限具備 D-Sub 的機型)。

### <span id="page-14-0"></span>**OSD Setting (OSD** 設定**)**

#### 控制鍵的基本及簡易指令。

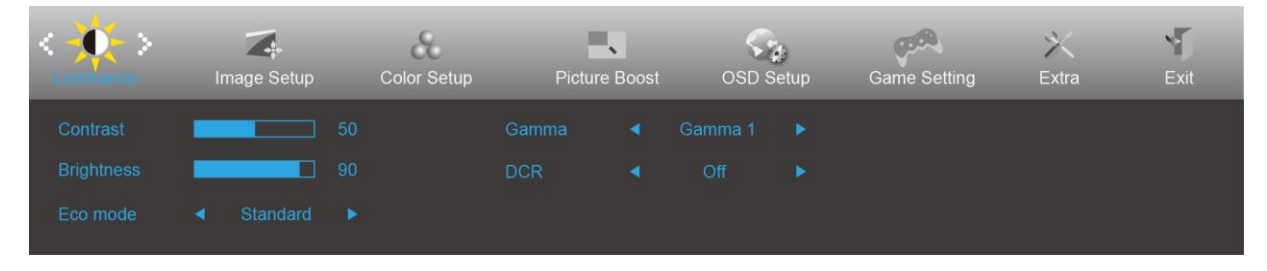

- 1) 按選單按鈕啟動 OSD 視窗。
- 2) 按下 **<** 或 **>** 鍵瀏覽各項功能。 所需功能反白顯示時,按選單按鈕加以啟動。按 < 或 > 瀏覽各項子選單功能。 所需功能反白顯示時, 按**選單按鈕**加以啟動。
- 3) 按 < 或 > 鍵變更所選功能的設定值。 按自動按鈕退出。重複步驟 2-3 即可調整其他任何功能。
- 4) OSD 鎖定/解鎖功能: 若要鎖定或解鎖 OSD,請在 OSD 功能未啟動時按住下按鈕 10 秒。

#### 附註:

- 1) 若產品只有一個訊號輸入,則無法調整「輸入選擇」項目。
- 2) ECO 模式(標準模式除外)、DCR、DCB 模式及圖片增強 (Picture Boost) 等四個狀態中,僅可存在一個狀態。

#### <span id="page-15-0"></span>**Luminance** (亮度)

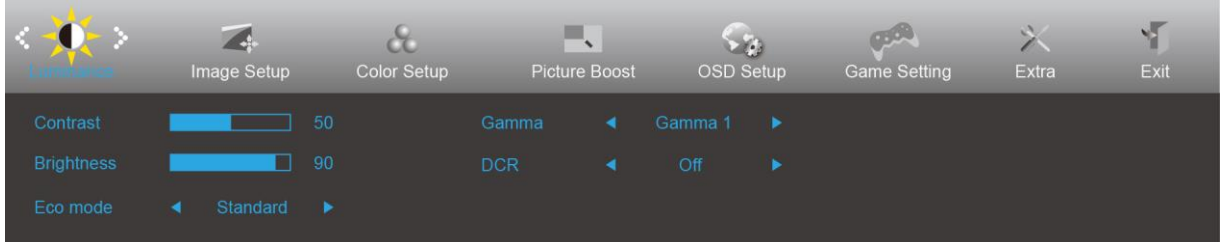

- 1. 按**選單按鈕**顯示選單。
- 2. 按左或右選擇 (亮度),然後按**選單按鈕**進入。
- 3. 按左或右選擇子選單,然後按**選單按鈕**進入。
- 4. 按左或右進行調整。
- 5. 按自動按鈕退出。

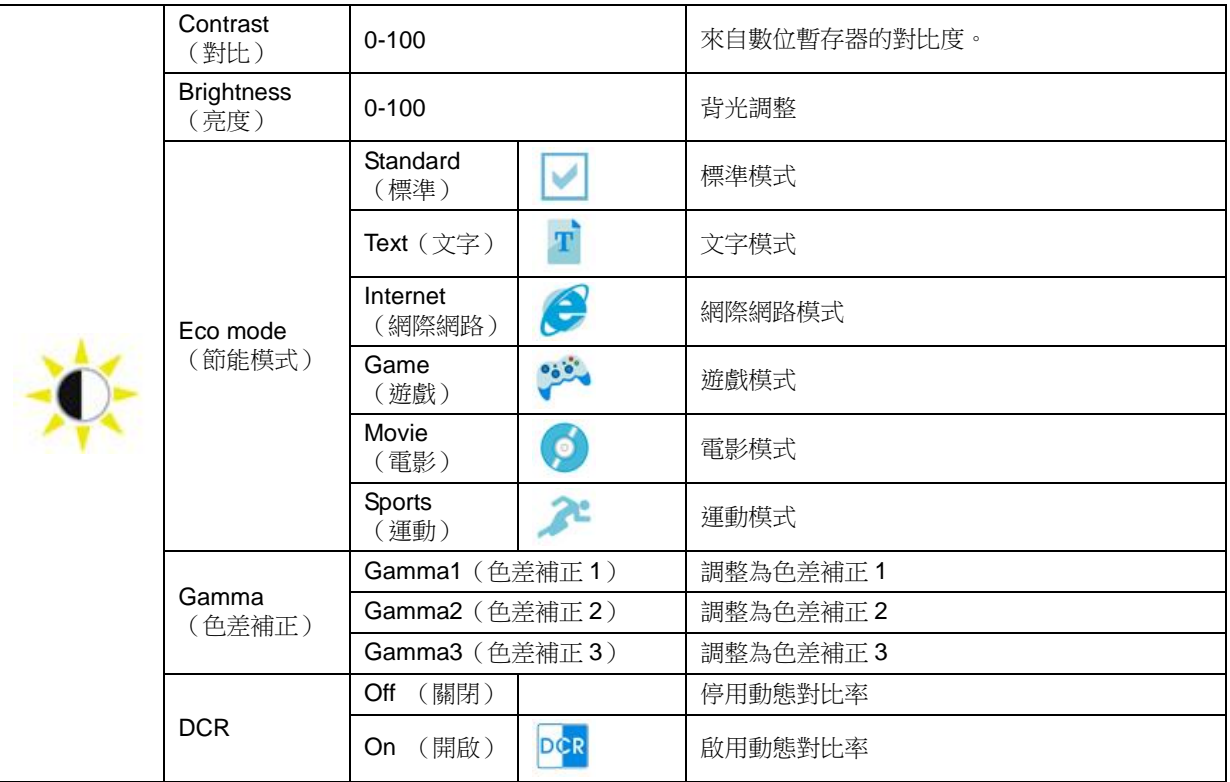

#### <span id="page-16-0"></span>**Image Setup** (影像設定)

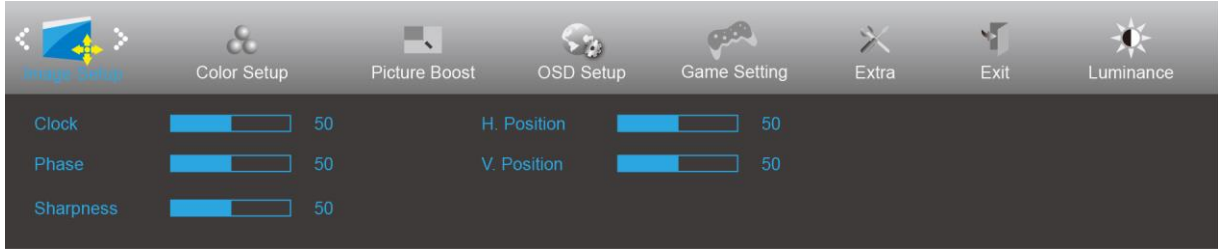

- 1. 按**選單按鈕**顯示選單。
- 

2. 按左或右選擇<<mark><>
<>
<>
後後設定),然後按**選單按鈕**進入。</mark>

- 3. 按左或右選擇子選單,然後按選單按鈕進入。
- 4. 按左或右進行調整。
- 5. 按自動按鈕退出。

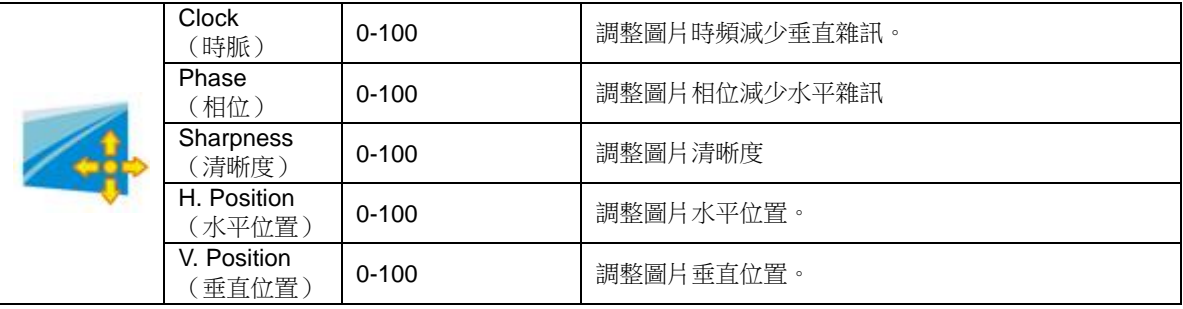

#### <span id="page-17-0"></span>**Color Setup** (色彩設定)

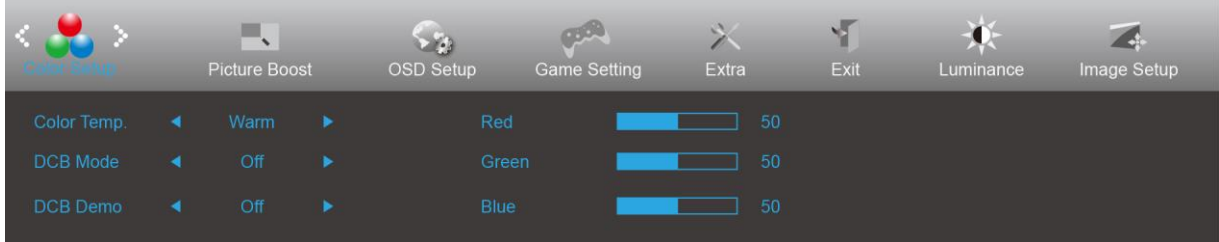

- 1. 按**選單按鈕**顯示選單。
- 2. 按左或右選擇 **( )** (色彩設定),然後按**選單按鈕**進入。
- 3. 按左或右選擇子選單,然後按**選單按鈕**進入。
- 4. 按左或右進行調整。
- 5. 按自動按鈕退出。

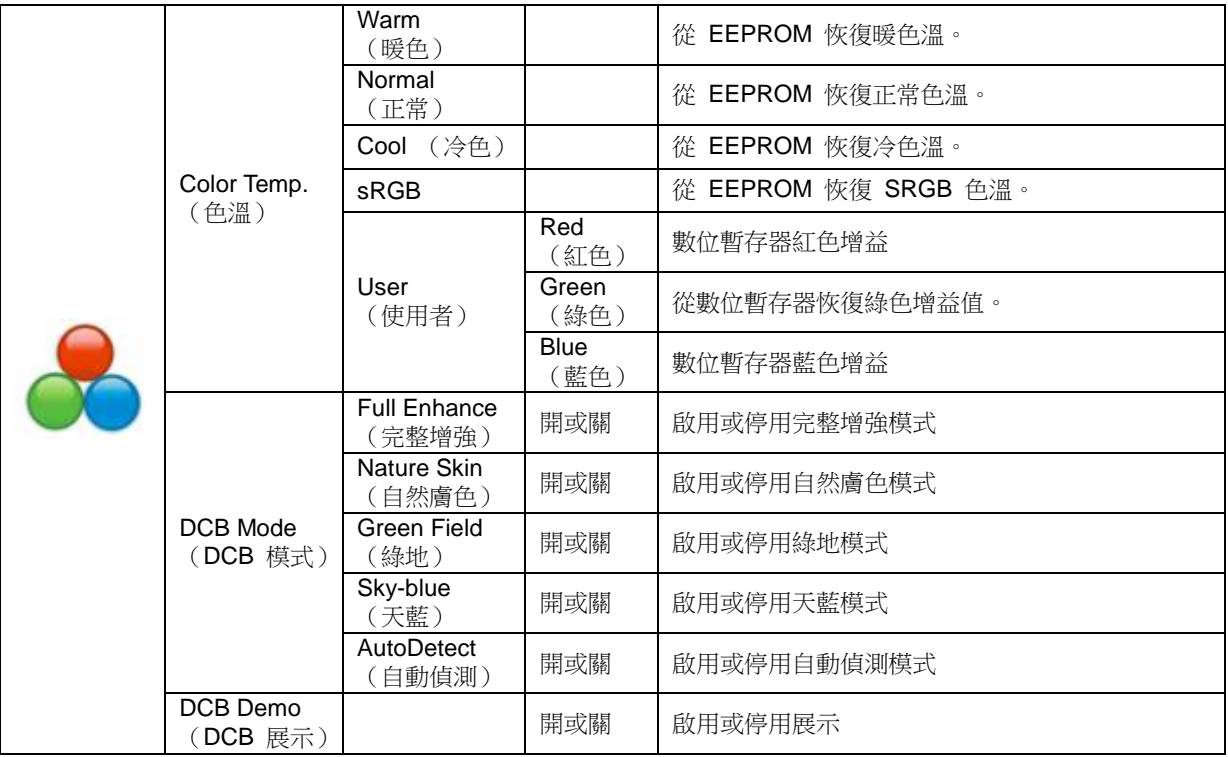

#### <span id="page-18-0"></span>**Picture Boost** (圖片增強)

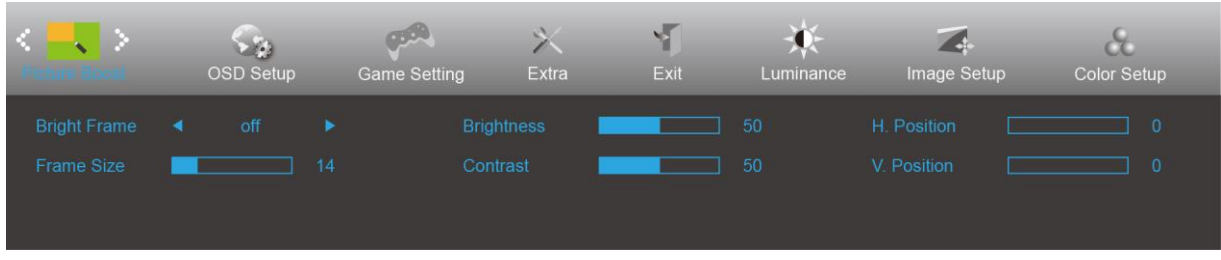

- 1. 按選單按鈕顯示選單。
- 2. 按左或右選擇 (圖片增強),然後按**選單按鈕**進入。
- 3. 按左或右選擇子選單,然後按**選單按鈕**進入。
- 4. 按左或右進行調整。
- 5. 按自動按鈕退出。

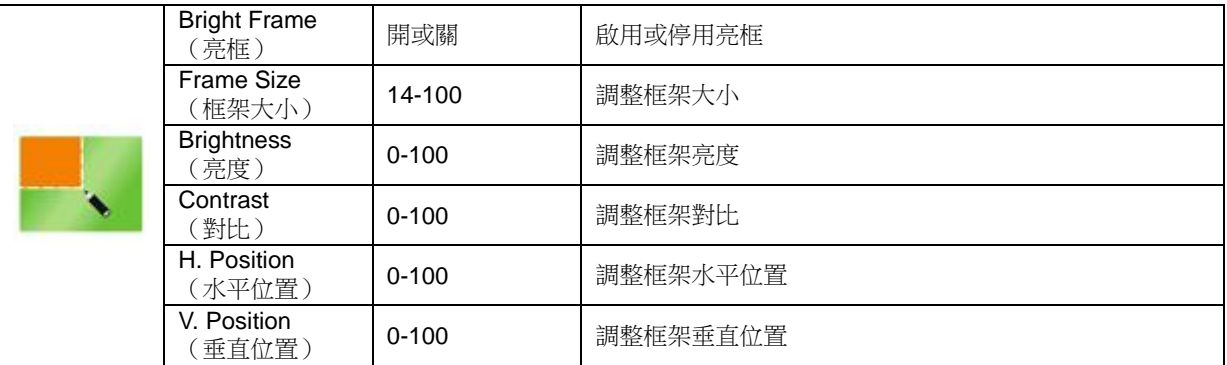

#### 附註:

調整亮框的亮度、對比及位置,讓觀賞體驗更佳。

#### <span id="page-19-0"></span>**OSD Setup** (**OSD** 設定)

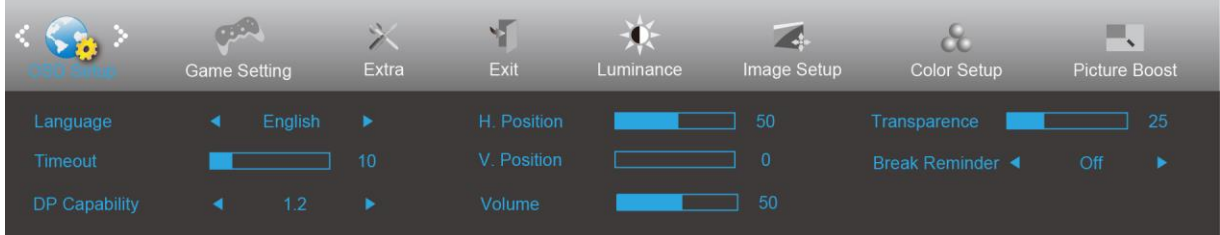

- 1. 按選單按鈕顯示選單。
- 2. 按左或右選擇 (COSD 設定),然後按選單按鈕進入。
- 3. 按左或右選擇子選單,然後按**選單按鈕**進入。
- 4. 按左或右進行調整。
- 5. 按自動按鈕退出。

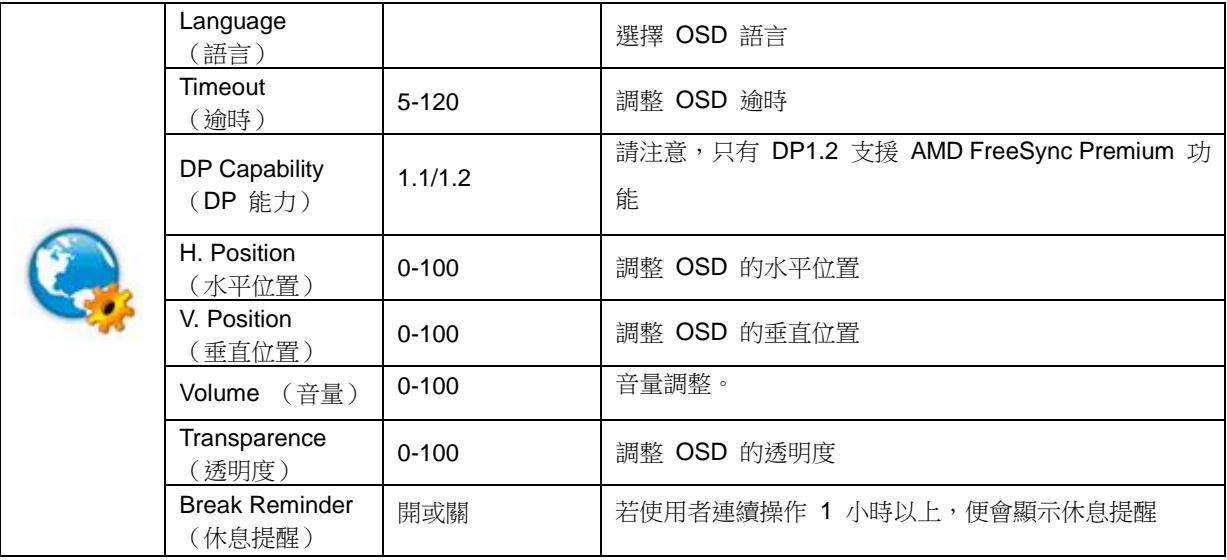

#### 附註:

如果 DP 視訊內容支援 DP1.2,則 DP 能力請選擇 DP1.2; 否則請選擇 DP1.1

#### <span id="page-20-0"></span>**Game Setting** (遊戲設定)

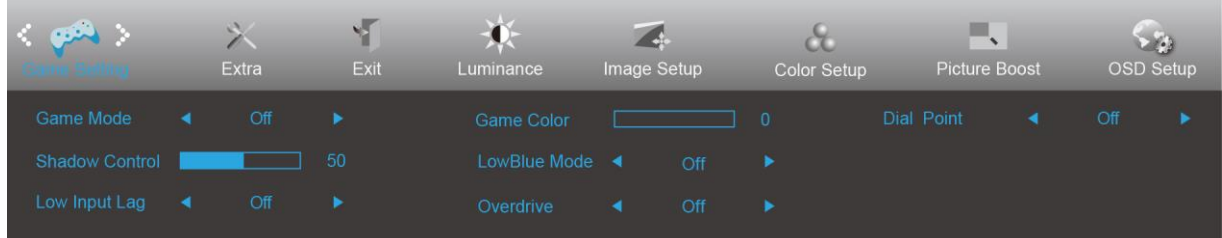

- 1. 按**選單按鈕**顯示選單。
- 2. 按左或右選擇 (遊戲設定),然後按**選單按鈕**進入。
- 3. 按左或右選擇子選單,然後按**選單按鈕**進入。
- 4. 按左或右進行調整。

#### 5. 按自動按鈕退出。

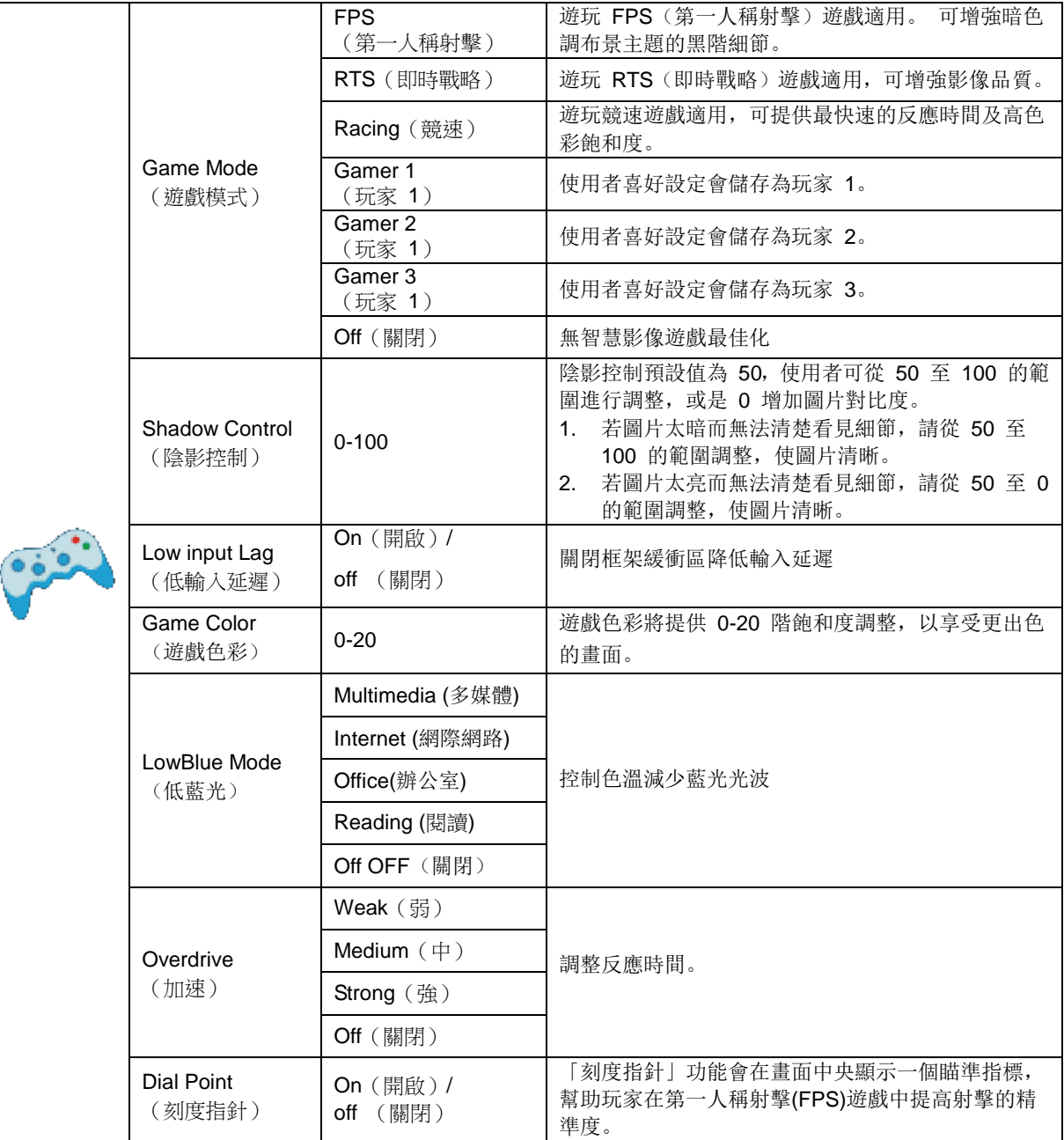

#### <span id="page-21-0"></span>**Extra** (其他)

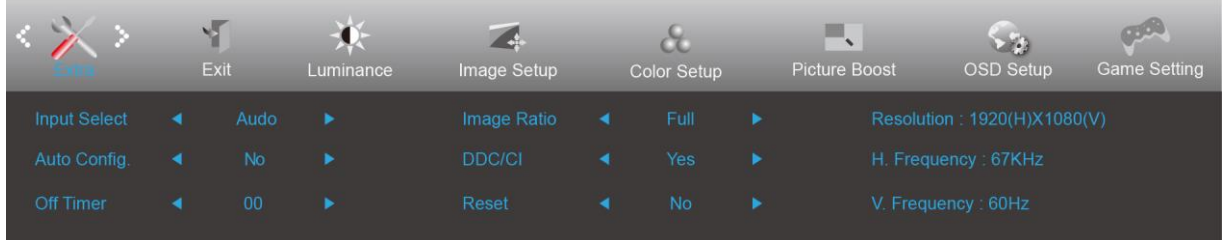

- 1. 按**選單按鈕**顯示選單。
- 2. 按左或右選擇 (其他),然後按選單按鈕進入。
- 3. 按左或右選擇子選單,然後按**選單按鈕**進入。
- 4. 按左或右進行調整。
- 5. 按自動按鈕退出。

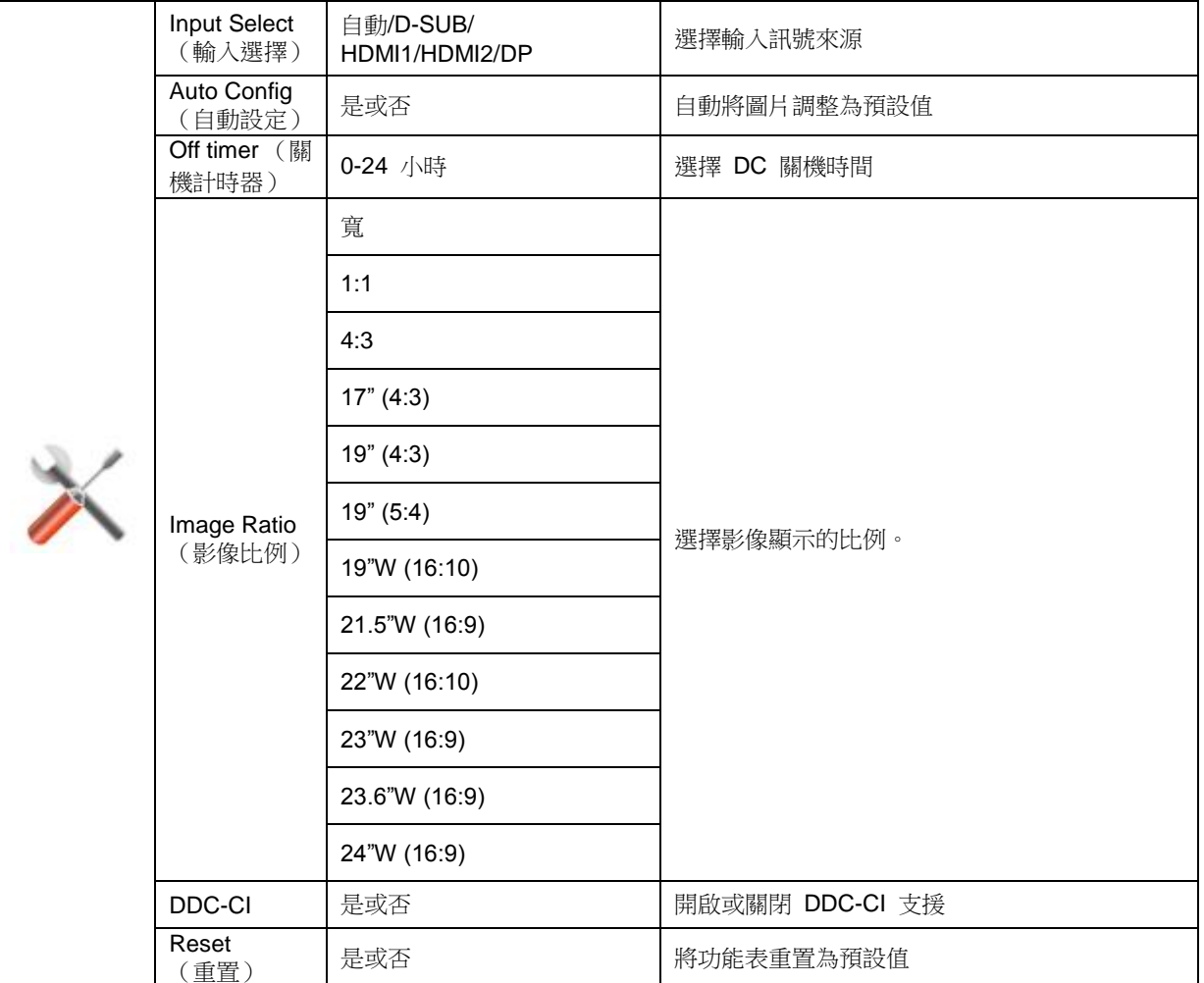

### <span id="page-22-0"></span>**Exit** (結束)

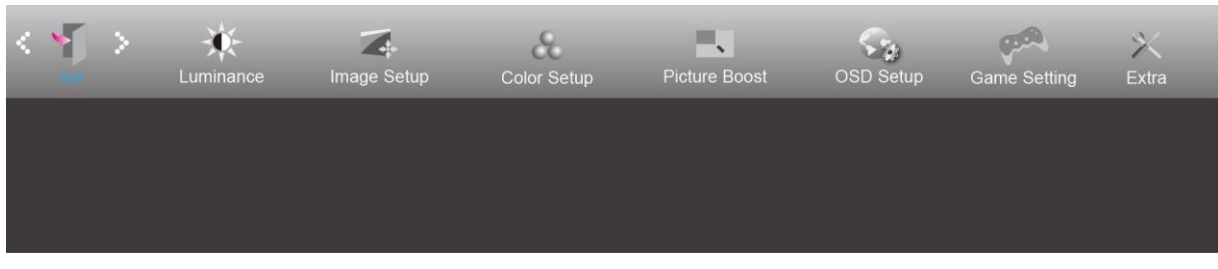

- 1. 按**選單按鈕**顯示選單。
- 2. 按左或右選擇 (結束),然後按**選單按鈕**進入。
- 3. 按自動按鈕退出。

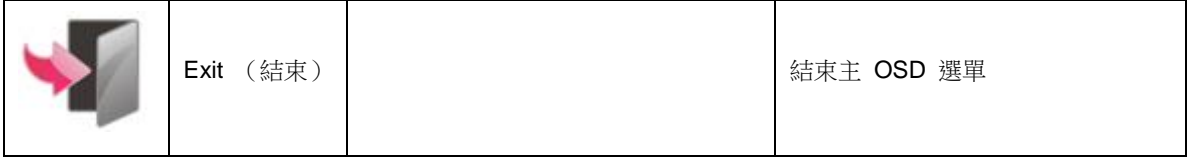

### <span id="page-22-1"></span>**LED** 指示燈

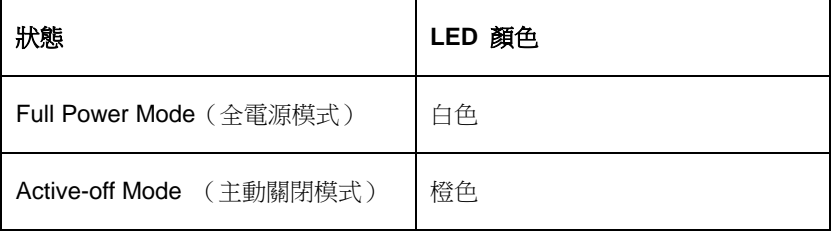

## <span id="page-23-0"></span>故障排除

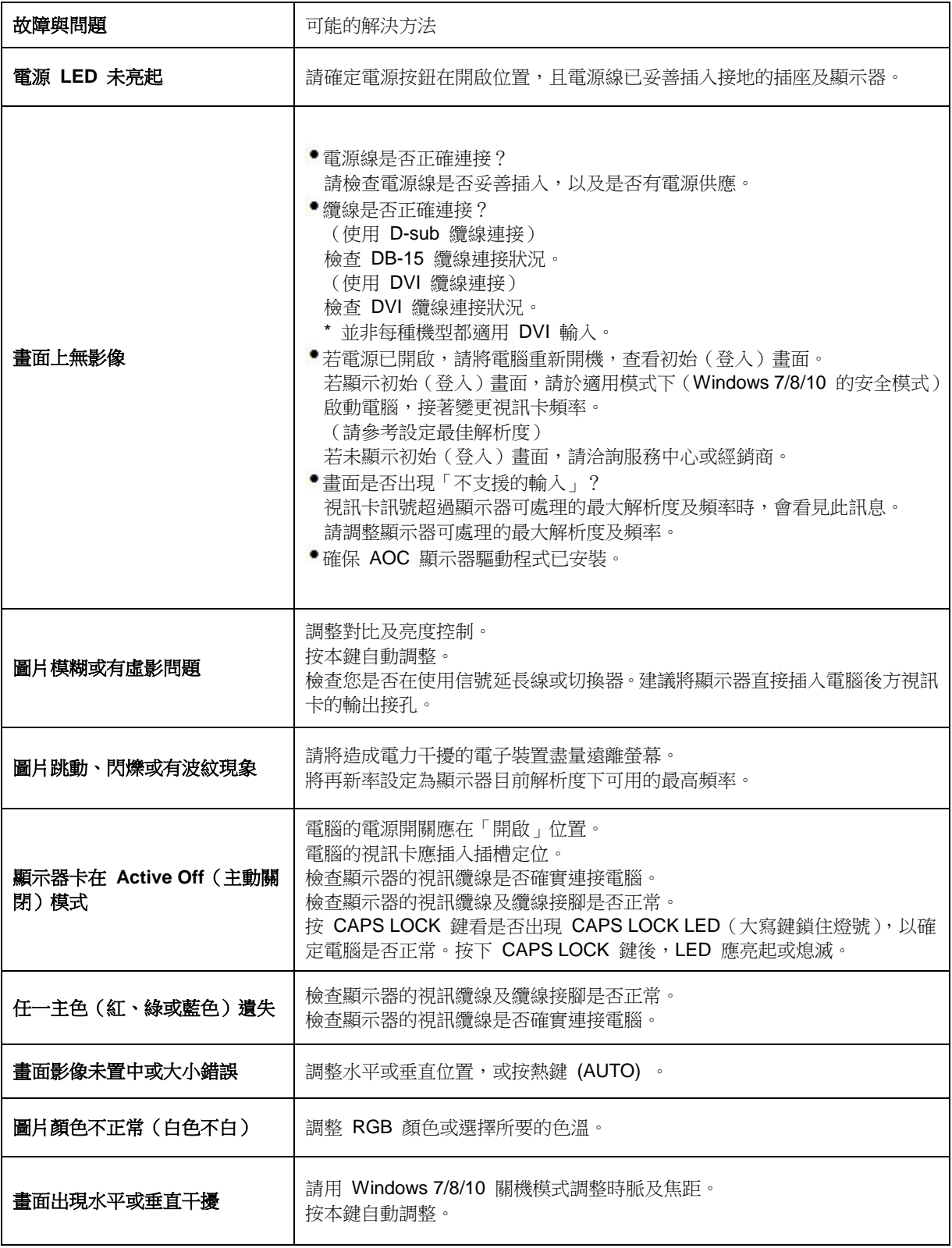

## <span id="page-24-0"></span>規格

### <span id="page-24-1"></span>一般規格

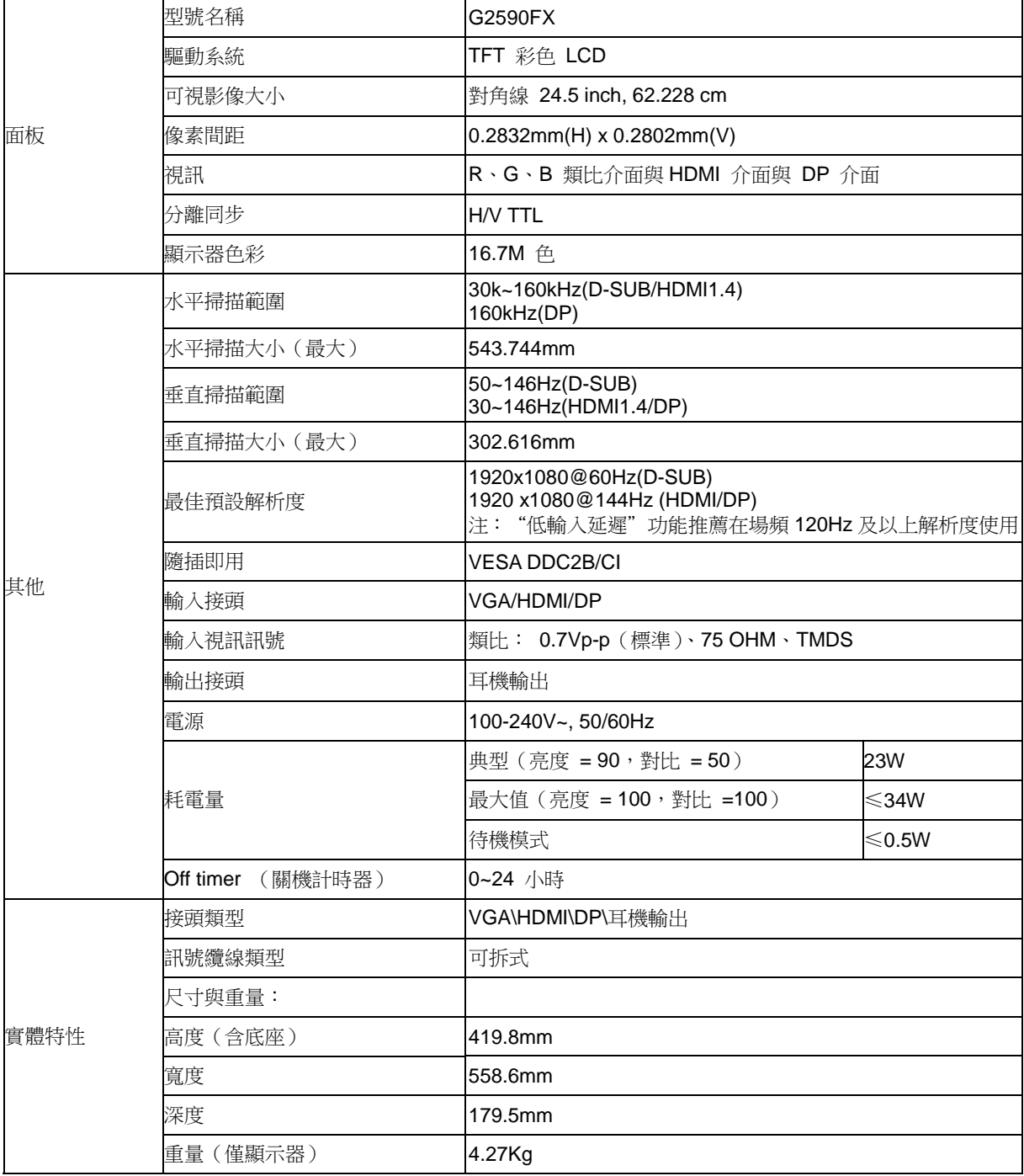

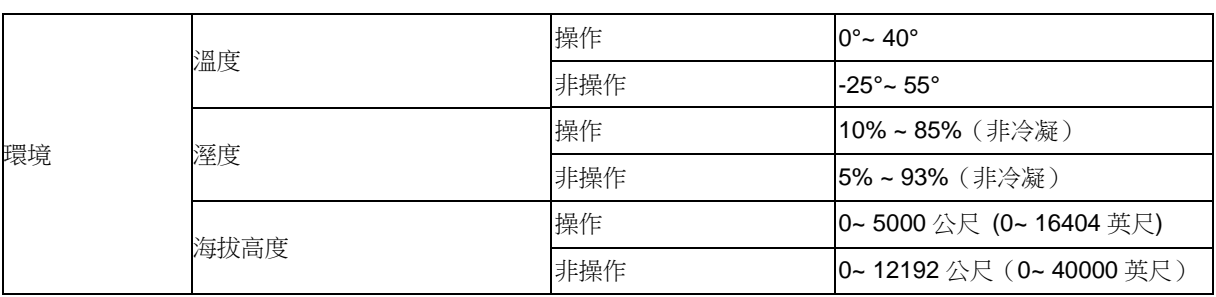

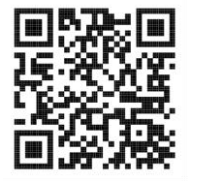

### <span id="page-26-0"></span>預設顯示模式

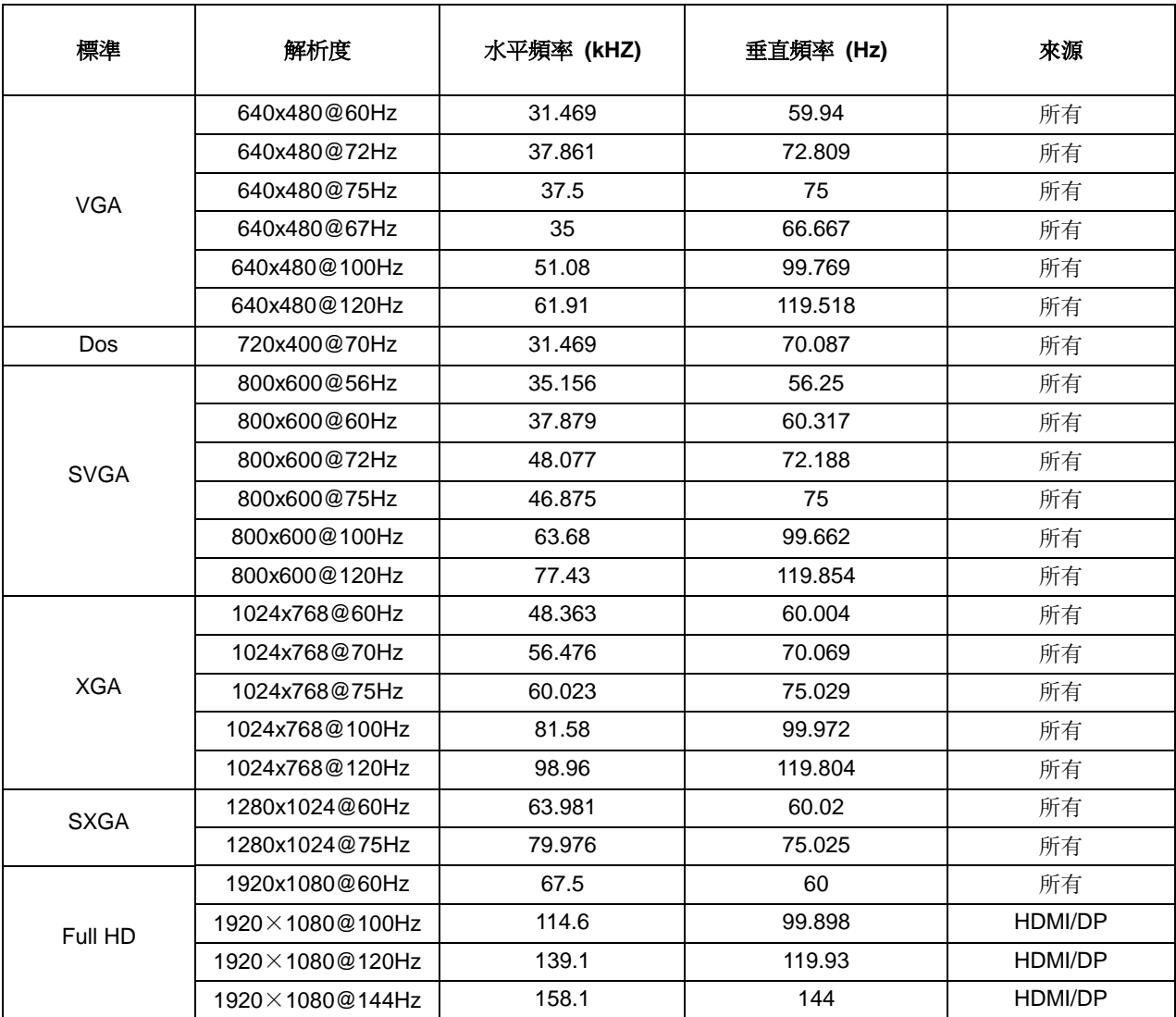

### <span id="page-27-0"></span>接腳分配

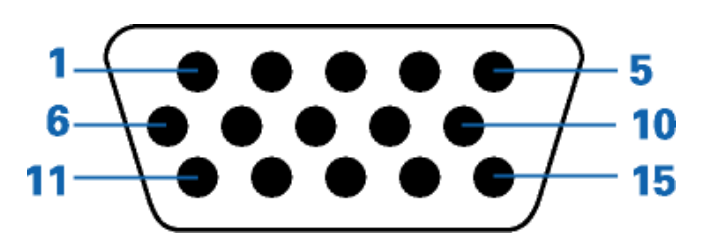

#### **15** 針彩色顯示器訊號線

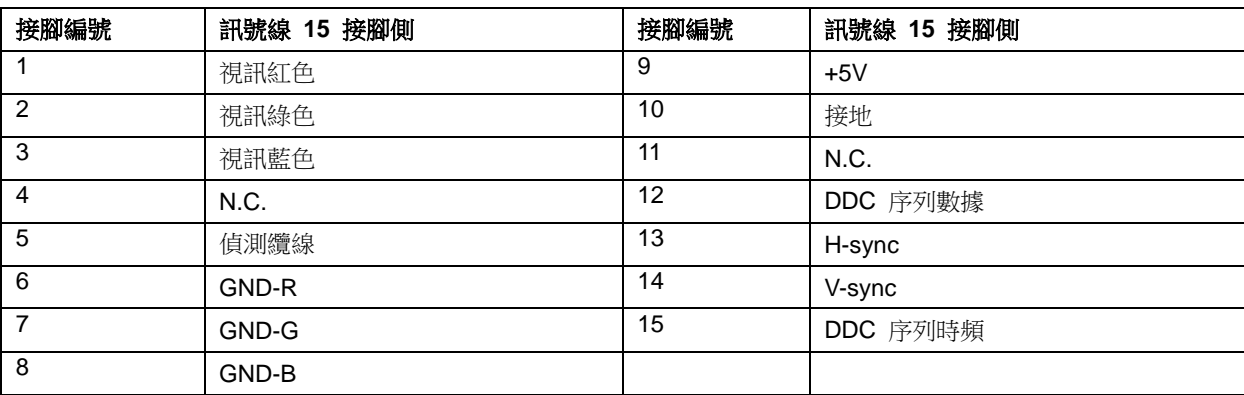

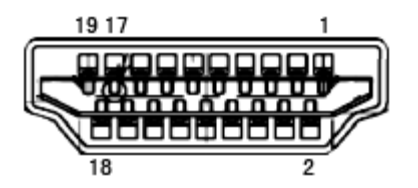

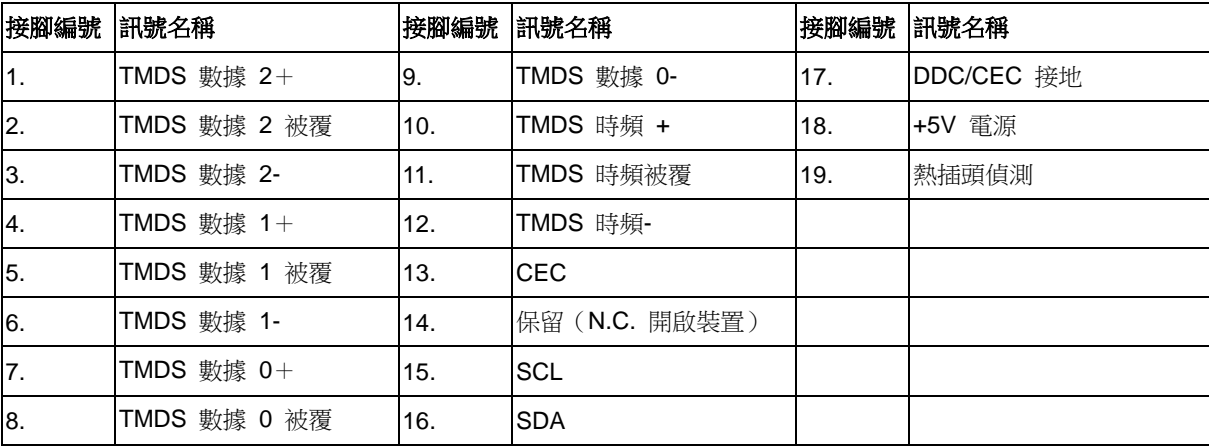

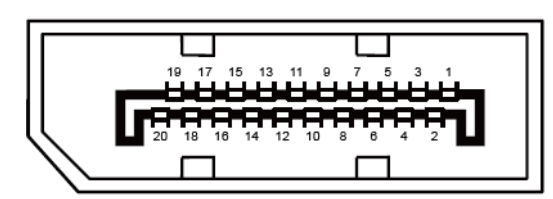

#### 針彩色顯示器訊號線

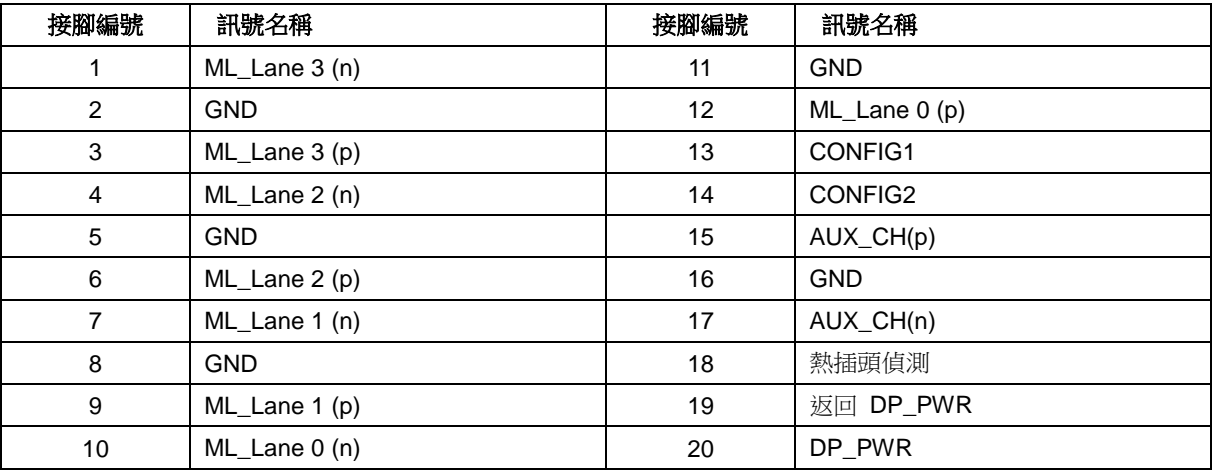

### <span id="page-29-0"></span>隨插即用

#### 隨插即用 **DDC2B** 功能

本顯示器具備符合 VESA DDC 標準的 VESA DDC2B 性能。即本顯示器可告知主機系統其身分,並依據所用的 DDC 程度,提供有關顯示性能的其他資訊。

DDC2B 是以 I2C 通訊協定為基礎的雙向數據通道。主機可透過 DDC2B 通道要求 EDID 資訊。